### **Precautions**

#### Very important information. Please read this section carefully before using this product.

This product is intended to provide turn-by-turn instructions to safely guide you to your desired destination. Please make sure that all persons using this navigation software carefully read these precautions and the operating instructions in the Nextar manual.

Nextar cannot accept any responsibility whatsoever for accidents resulting from failure to observe these precautions.

Your personal judgment, traffic regulations, and common sense must always take precedence over instructions produced by the software.

- This product is not a substitute for your driving technique, driving knowledge or especially your personal judgment. Route suggestions made by this navigation system should never supersede any traffic regulations, your personal judgment, or your knowledge of safe driving practices. If you feel that a route suggestion made by the software instructs you to perform an unsafe or illegal maneuver, places you in an unsafe situation, or routes you into an area that you consider unsafe, do not follow the instructions. Your personal judgment, traffic regulations, and common sense must always take precedence over instructions produced by the software.
- When your vehicle is moving, keep your eyes on the road instead of looking at the screen. If you need to look at the screen for a prolonged time, always park the car in a safe manner and in accordance with all traffic regulations.
- ) Do not select or input destinations, change settings or otherwise manually operate this software unless you have parked your car in a safe manner, observing all traffic regulations.
- If you are responding to an emergency, it may not be prudent to rely on this system unless you have no other means to obtain accurate directions. The database does not include all of the facilities and streets necessary for emergency response, and the system's maps may not reflect recent changes in roads, traffic controls and driving conditions. Use your own judgment in these situations.
- The database utilized by this software is the most accurate and up-to-date database available. Because of road closures, construction, weather, new roads and other conditions, the database might not contain accurate information regarding all streets and locations. If so, the system might not be able to correctly guide you on your route or may inaccurately estimate the time needed to reach your destination. Please use your judgment in these cases. Renewing your subscription to the database will aid in keeping it up-to-date.
- There are situations when the navigation system will incorrectly display the vehicle's position on the map. Usually this situation will correct itself automatically. Use your own judgment at all times. If you need to reset the position, pull over in a safe manner observing all traffic regulations.

## Points to Observe for Safe Usage

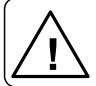

# Warning

Failure to follow the following instructions can result in severe injury or death.

- Read this manual carefully and make sure you understand the cautions. Nextar is not responsible for problems resulting from failure to observe the precautions, warnings, and instructions in this manual. Store this guide where it will be accessible at all times, for example in your glove compartment.
- The driver must not manually operate the software while driving the vehicle. This may lead to traffic accidents. If the driver is to operate the software with the controls, the driver must pull over in a safe manner observing all traffic regulations.
- When your vehicle is moving, keep your eyes on the road instead of looking at the screen. Listen to the voice prompts for guidance instructions. If you wish to look at the display, pull over in a safe manner observing all traffic regulations.
- ☐ Immediately stop using the software if a problem arises. Problems might include no sound or display errors.
- Always comply with all traffic regulations.
- Regardless of the guidance instructions, do not enter roads on which your type of vehicle is prohibited or which appear unsafe. Always observe signs.
- [] Keep the volume low enough so that you can hear outside sounds.
- Stop the vehicle before performing any GPS Mobile operation that could interfere with driving. Always pull over in a safe manner observing all traffic regulations.

# Contents

| 1 — GPS Basics                                       | 4  |
|------------------------------------------------------|----|
| Main Map Display                                     | 4  |
| Map Displays Modes                                   | 4  |
| Turn-By-Turn Views                                   | 5  |
| Browsing the Map Display                             | 6  |
| Zooming In and Out                                   | 6  |
| Data Entry                                           | 6  |
| 2 — Set Destinations                                 | 8  |
| To Set a Destination Using an Address                | 8  |
| To Set a Destination Using a Point Of Interest       | 9  |
| To Set a Destination Using Cross Roads               |    |
| To Set a Destination Using an Item in Favorites      | 11 |
| To Cancel a Route                                    | 11 |
| To Save a Destination as a Favorite or Home Location |    |
| 3 — Program Settings                                 | 13 |
| Map Settings                                         | 13 |
| Language                                             | 13 |
| Set Origin                                           | 13 |
| Route Settings                                       | 14 |
| Demo Mode                                            | 14 |
| Exit                                                 |    |
| GPS Status                                           |    |
| About GPS                                            |    |
| 4 — Icons and Controls                               | 16 |
| Compass and GPS                                      |    |
| User Interface Controls and Icons                    | 16 |
| Turn-By-Turn Icons                                   | 18 |
|                                                      |    |

### 1 — GPS Basics

Nextar GPS is a navigational voice guidance program that uses statistical and probability analysis to help you select and set destinations quickly and easily. As you travel, Nextar GPS displays your location on the map. Voice guidance tells you when and where to turn. The main screen displays turn directions, compass heading, distance to next maneuver, and street names. If you leave your route, Nextar GPS calculates a new route to your destination automatically.

#### Main Map Display

On startup, Nextar GPS displays your current position, street names, and Point of Interest icons.

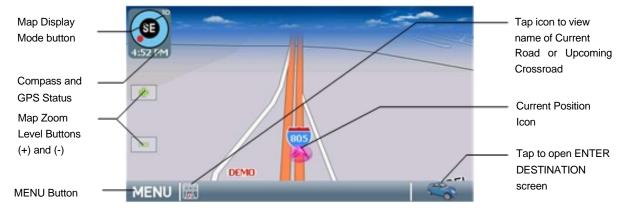

### Map Displays Modes

Tap the Map Display Mode button to choose a map display option as described below.

#### **Heading Up**

The vehicle icon points toward the direction of travel; the map rotates under the icon as you travel.

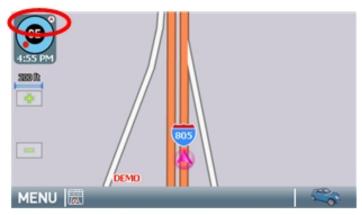

#### **North Up**

North is at the top. The vehicle icon points in the direction of travel.

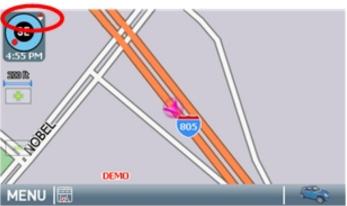

#### 3D

The map displays a 3D perspective.

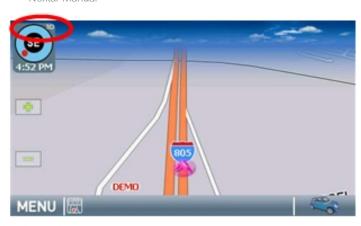

#### **Turn-By-Turn Views**

Once you set a destination and select GO, the screen displays Turn-By-Turn views.

#### Main Turn-by-Turn View

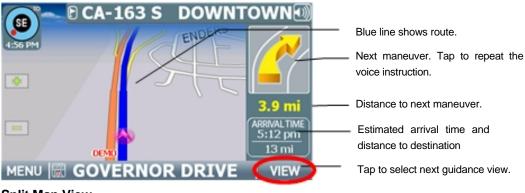

#### **Split Map View**

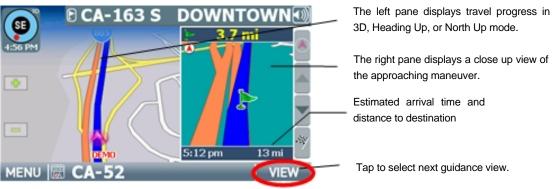

#### **Maneuvers List View**

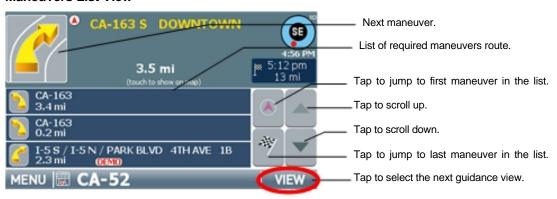

### Browsing the Map Display

Tap on the map to enter Browse Mode. (See below.)

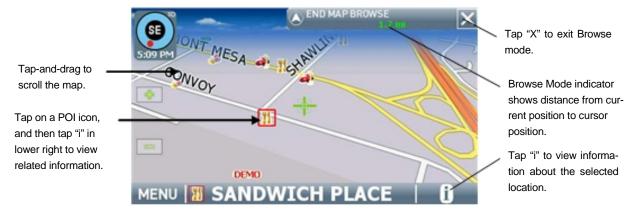

To exit **Browse Mode**, tap the "X" in the upper right corner.

### **Zooming In and Out**

Tap + or - to change the zoom level.

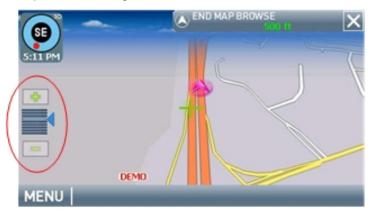

### **Data Entry**

When you set a destination, Nextar GPS may prompt you to enter required information, such as the name of a city or the name of a street. As you enter information, the screen highlights the characters that are likely to be next.

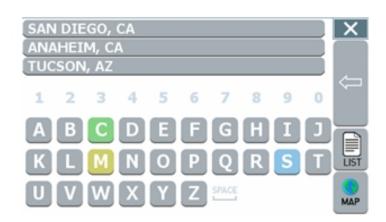

To make corrections, tap on the **BACKSPACE** button. To view a list of selections that match what you have entered so far, tap **LIST**, or tap on a matching selection in the "minilist" that appears at the top. To exit, tap **MAP**.

LOS ALAMITOS
LOS ALAMOS
LOS ALTOS

If you tap **LIST**, a full list of selections appears. To scroll the list, tap on the **Up** or **Down** arrow on the scroll control. Tap directly on an item to select it. Otherwise, tap **KEYS** to enter more characters, or tap **MAP** to exit.

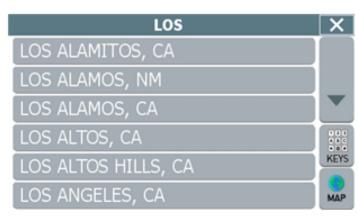

### 2 — Set Destinations

### To Set a Destination Using an Address

Choose:

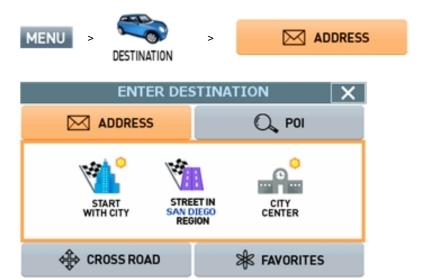

Select an option as follows:

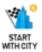

Use this option to go to an address in a city you choose.

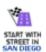

Use this option to go to an address in a region you choose.

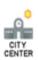

Use this option to go to the center of a city you choose.

Follow the prompts to set a destination. Nextar GPS displays the destination location. (See below.)

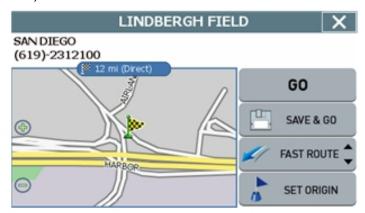

Choose **GO**. Voice instructions will guide you to your destination while the screen displays your present location and Turn-By-Turn information.

### To Set a Destination Using a Point Of Interest

#### Choose:

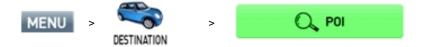

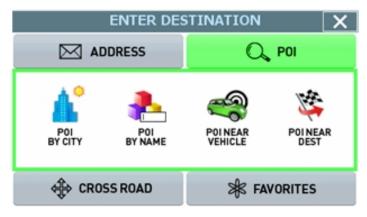

Select an option as follows:

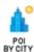

Use this option to go to a point of interest in a city you choose.

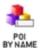

Use this option to go to a point of interest you choose by name.

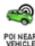

Use this option to go to a point of interest near your current location.

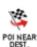

Use this option to go to a point of interest near your destination.

Follow the prompts to set a destination. Once you set a destination, Nextar GPS displays the destination location on the map. (See below.)

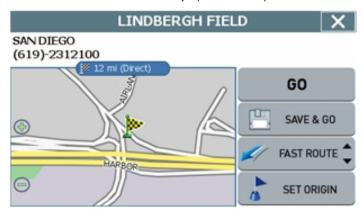

Choose **GO**. Voice instructions will guide you to your destinations while the screen displays your present location and Turn-By-Turn information.

### To Set a Destination Using Cross Roads

#### Choose:

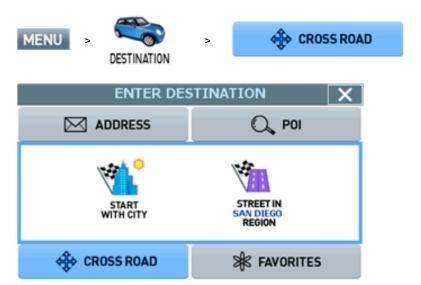

Select an option as follows:

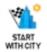

Use this option to go to an address in a city you choose.

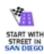

Use this option to go to an address in a region you choose.

Follow the prompts to set a destination. Once you set a destination, Nextar GPS displays the destination location on the map. (See below.)

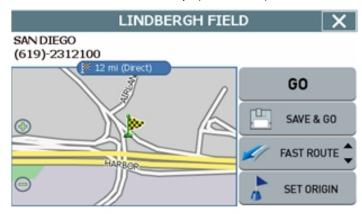

Choose **GO**. Voice instructions will guide you to your destinations while the screen displays your present location and Turn-By-Turn information.

### To Set a Destination Using an Item in Favorites

#### Choose:

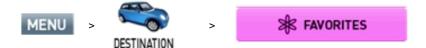

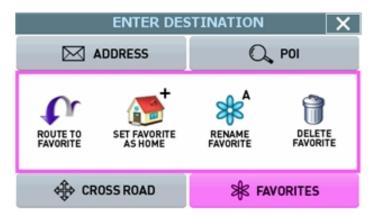

#### Select an option as follows:

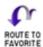

Use this option to go to a location name in the Favorites list.

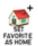

Use this option to set a location or destination as Home.

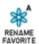

Use this option to rename a location in the Favorites list.

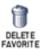

Use this option to delete a location in the Favorites list.

### To Cancel a Route

#### Choose:

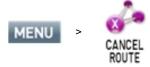

#### To Save a Destination as a Favorite or Home Location

Set a destination, and then choose:

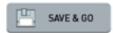

Next:

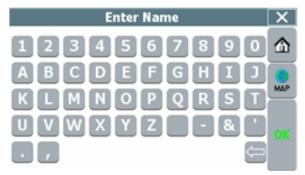

Enter a name, and then tap **OK** or tap the **HOME** icon to save the destination as a **Home** location.

-Or-

Browse to the desired location on the map, and then choose:

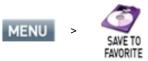

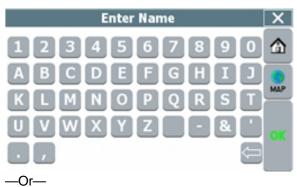

Enter a name, and then tap **OK** or tap the **HOME** icon to save the destination as a **Home** location.

Choose:

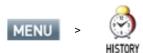

Select an item in the list, and then choose:

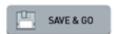

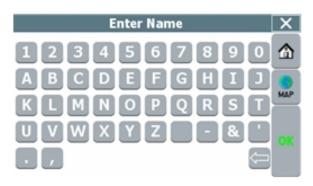

Enter a name, and then tap **OK** or tap the **HOME** icon to save the destination as a **Home** location.

# 3 — Program Settings

### Map Settings

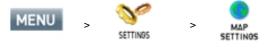

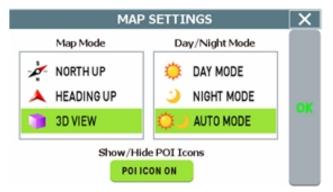

Tap to select options, and then tap **OK**.

### Language

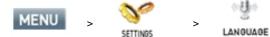

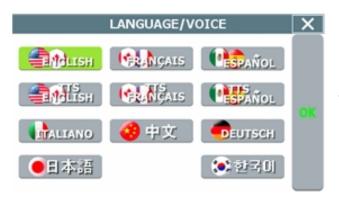

Tap to select an option, and then tap **OK**.

### Set Origin

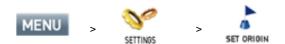

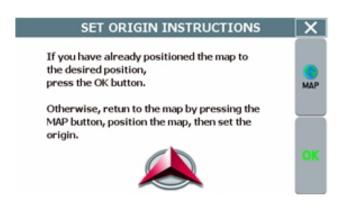

Use this option to set a starting point that is different than the current GPS position.

### **Route Settings**

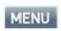

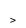

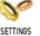

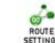

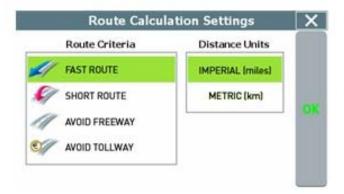

Tap to select an option, and then tap **OK**.

### Demo Mode

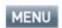

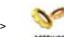

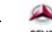

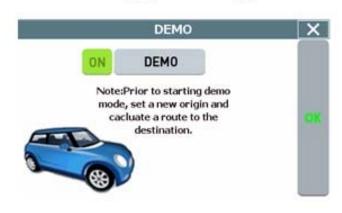

Use this mode to preview a route.

# Exit

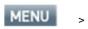

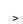

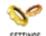

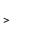

# GPS Status

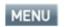

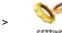

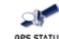

## About GPS

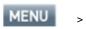

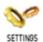

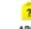

# 4 — Icons and Controls

# Compass and GPS

| Icon     | Name       | Description                                                                                                    |
|----------|------------|----------------------------------------------------------------------------------------------------|
| •        | Heading-Up | The vehicle icon points toward the direction of travel. The map rotates under the icon as you travel.                  |
| +        | North-Up   | North is at the top. The vehicle icon points in the direction of travel. The compass displays the direction of travel. |
| 3D       | 3-D        | The map displays in 3D perspective.                                                                                    |
| 12:06 PM | Compass    | Current compass heading and time.                                                                                      |

## User Interface Controls and Icons

| Control or Icon | Name                                         | Description                                                                                                    |
|-----------------|----------------------------------------------|----------------------------------------------------------------------------------------------------|
|                 | Current Vehicle Position and Heading Icon    | Indicates the current car position and heading on the map display.                                                             |
|                 | Browse Mode Cursor                           | Tap and drag to scroll the map. Press and hold to center the map at the selected location.                                     |
| END MAP BROWSE  | Browse Mode indicator                        | Displays the distance from the current vehicle position to the location indicated by the cursor.  Tap "X" to exit Browse mode. |
|                 | Current Street / Next<br>Cross Street Toggle | Tap to view the name of the current street or the name of the next cross street along the bottom of the screen.                |
| i               | Information Button                           | Tap to view additional information about the location at the cursor position.                                                  |
|                 | Volume icon                                  | Tap to activate the popup volume control.                                                                                      |
| Mark Name (     | Zoom Control                                 | Tap + to zoom in. Tap - to zoom out.                                                                                           |
| X               | Close Button                                 | Returns you to the previous screen.                                                                                            |

| Control or Icon                 | Name                         | Description                                                                                                    |
|---------------------------------|------------------------------|----------------------------------------------------------------------------------------------------|
|                                 | Backspace                    | Deletes characters like a Backspace key.                                                                                                    |
| MAP                             | Map Button                   | Tap to return to the main map display.                                                                                                    |
| UYIAO                           | Auto-Complete Keys           | Displays the next valid characters only. The high-<br>lighted characters represent the three most likely<br>characters.                                                                                 |
| B C L M                         | Highlighted keyboard letters | Displays all characters. The highlighted characters represent the next most likely characters.                                                                                                    |
| LIST                            | List Button                  | Lists all possible selections based on the characters entered thus far.                                                                                                    |
| EMPTY                           | Empty                        | When available, allows you to delete the contents of a user-defined or user-created list.                                                                                                    |
| A D C<br>A D C<br>O G O<br>KEYS | Keys                         | When available, returns you to the data entry screen.                                                                                                    |
| •                               | Scroll Buttons               | When available, allows you to scroll a list of items.                                                                                                    |
| OK .                            | OK Button                    | Accepts entered text and advances to the next action.                                                                                                    |
| VIEW                            | VIEW Options Button          | Cycles the main display through three views: Main Turn-by-Turn, Split Map, and Maneuvers List.                                                                                                    |
| SAVE & GO                       | GO / SAVE & GO               | GO: Tap to start voice guidance and Turn-By-Turn views to the selected location.  SAVE & GO: Tap to save the selected location in the Favorites list, and then start guidance to the selected location. |

| Control or Icon | Name                              | Description                                                                               |
|-----------------|-----------------------------------|-------------------------------------------------------------------------------------------|
| FAST ROUTE 🗘    | Route Calculation Criteria button | Tap to cycle through the route calculation criteria options.                              |
| SET ORIGIN      | SET ORIGIN                        | Tap to set the current location as the starting vehicle position.                         |
| TI I            | POI Icons                         | These icons denote locations of interest, including restaurants, banks, hotels, and more. |
| <b>\}</b>       | Green Flag                        | Location of the next maneuver.                                                            |
| <u>}</u>        | Checkered Flag                    | Destination location.                                                                     |

### Turn-By-Turn Icons

| Control | Description                                                                            |
|---------|----------------------------------------------------------------------------------------|
|         | Turn-by-Turn start.                                                                    |
| *       | Turn-by-Turn end.                                                                      |
| RAMP    | The next maneuver is a distance away. (The arrow points left or right as appropriate.) |
| RAMP    | The next maneuver is closing in. (The arrow points left or right as appropriate.)      |
|         | The next maneuver is imminent. (The arrow points left or right as appropriate.)        |

| Control                | Description                                                                                                    |
|------------------------|----------------------------------------------------------------------------------------------------|
| FI-80 / CA-99 S RENO . | The name of the street on which you will be turning next appears at the top of the display. The background color changes from grey to red as you approach the intersection to make the next maneuver. |
|                        | Approaching destination                                                                                                    |

# Copyright

No part of this manual may be copied, republished, reproduced, transmitted or distributed in any way without prior written consent of Nextar, Inc. Any unauthorized distribution of this manual is expressly forbidden.

Nextar may find it necessary to modify, amend, otherwise change, or update this manual. We reserve the right to do this at any time, without any prior notice. All specifications and features are subject to change without notice. All screen shots shown are simulated and may not represent the actual screen on production unit sold to consumers.

Mapping database copyright © 2007 NAVTEQ ™. NAVTEQ ON BOARD ™ is a trademark of NAVTEQ ™

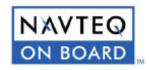

GPS software Copyright © 1997 - 2007 Infogation Corp

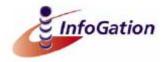

For information on this product its operation and accessories, visit us on the web at: http://www.nextar.com

Or write to us at:

© NEXTAR, INC. AND ITS AFFILIATES 1661 FAIRPLEX DRIVE LA VERNE, CA 91750. USA All products distributed by Nextar, Inc. Unless otherwise indicated www.nextar.com Made in China

© 2005 Nextar (Hong kong) Limited. Nextar (Hong Kong) Limited claims trademark rights in Nextar<sup>TM</sup>. All other brand names, product names and trademarks are the property of their registered owners.

Nextar<sup>™</sup>, a trademark of Nextar (Hong Kong) Limited.